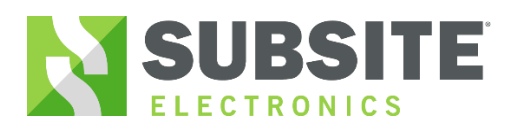

630203

 $^{\prime}$ 

#### *Bluetooth Setup*

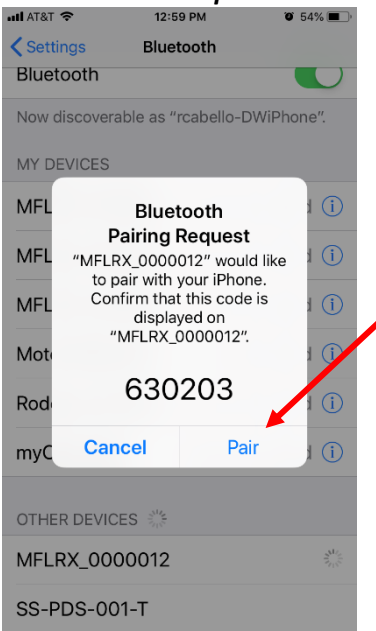

**MyUtiliGuard** MyUtiliGuard would like to

communicate with the Subsite Electronics MFLRX.

**Allow** 

8:00 AM

Bluetooth

 $10097%$ 

DEVICES

Ignore

**Job List** 

Connect

all ATAT <sup>®</sup>

 $\zeta$  Menu

F.  $\blacktriangleright$ 

**MyUtiliGuard<sup>®</sup>** 

MFLRX\_12

**AFL** 

**AFL** 

/FI

 $\ast$ 

 $\lambda$ 

O

 $\odot$  $\pmb{\mathcal{L}}$  **Step 1** Turn on Bluetooth radio on the UtiliGuard receiver by going into **Menu**-**Configuration**-**Settings**-**Communications**-**Radio on/off**-select "**on**"

**Step 2** Open the Bluetooth Settings on your mobile device

**Step 3** Select your receiver i.e. ID name "MFLRX\_SerialNumber" and confirm the Bluetooth code on both the mobile device and receiver.

**Step 4** A pop up appears on the mobile device-click on the "Allow". The MyUtiliGuard app will open.

**Step 5** Select the "Connect" to proceed to the connection screen.

Select the UtiliGuard's Bluetooth ID

Once selected, user is prompted to setup logging

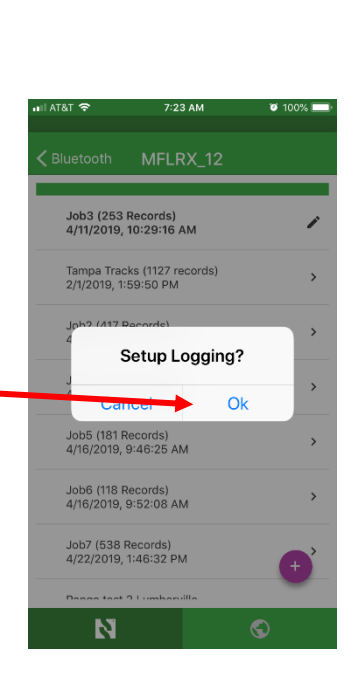

pg. 1

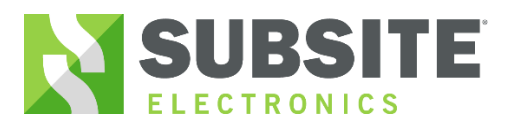

#### *Initialize logging*

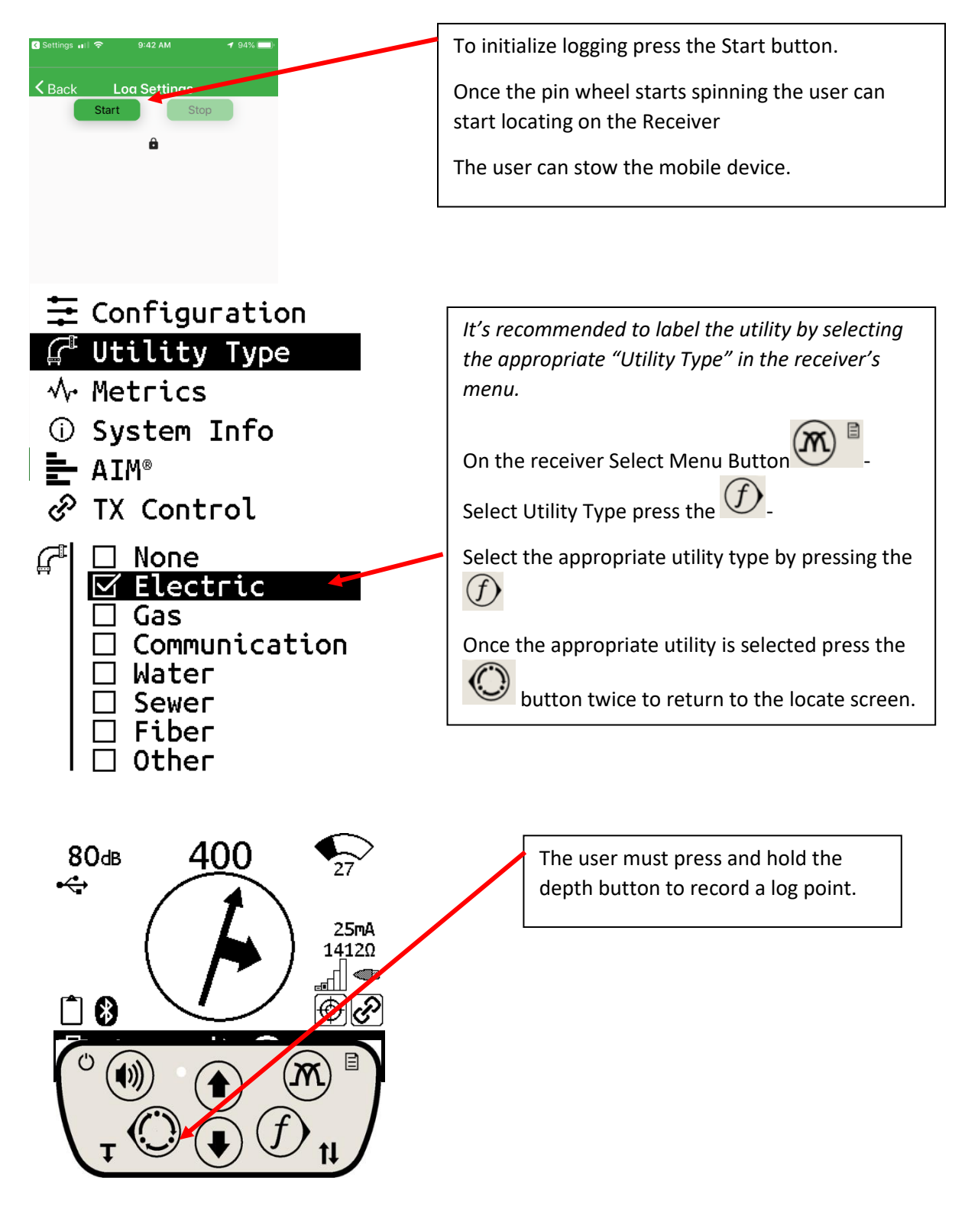

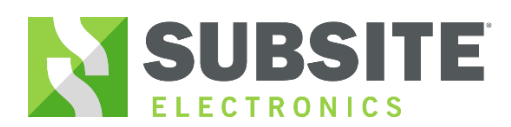

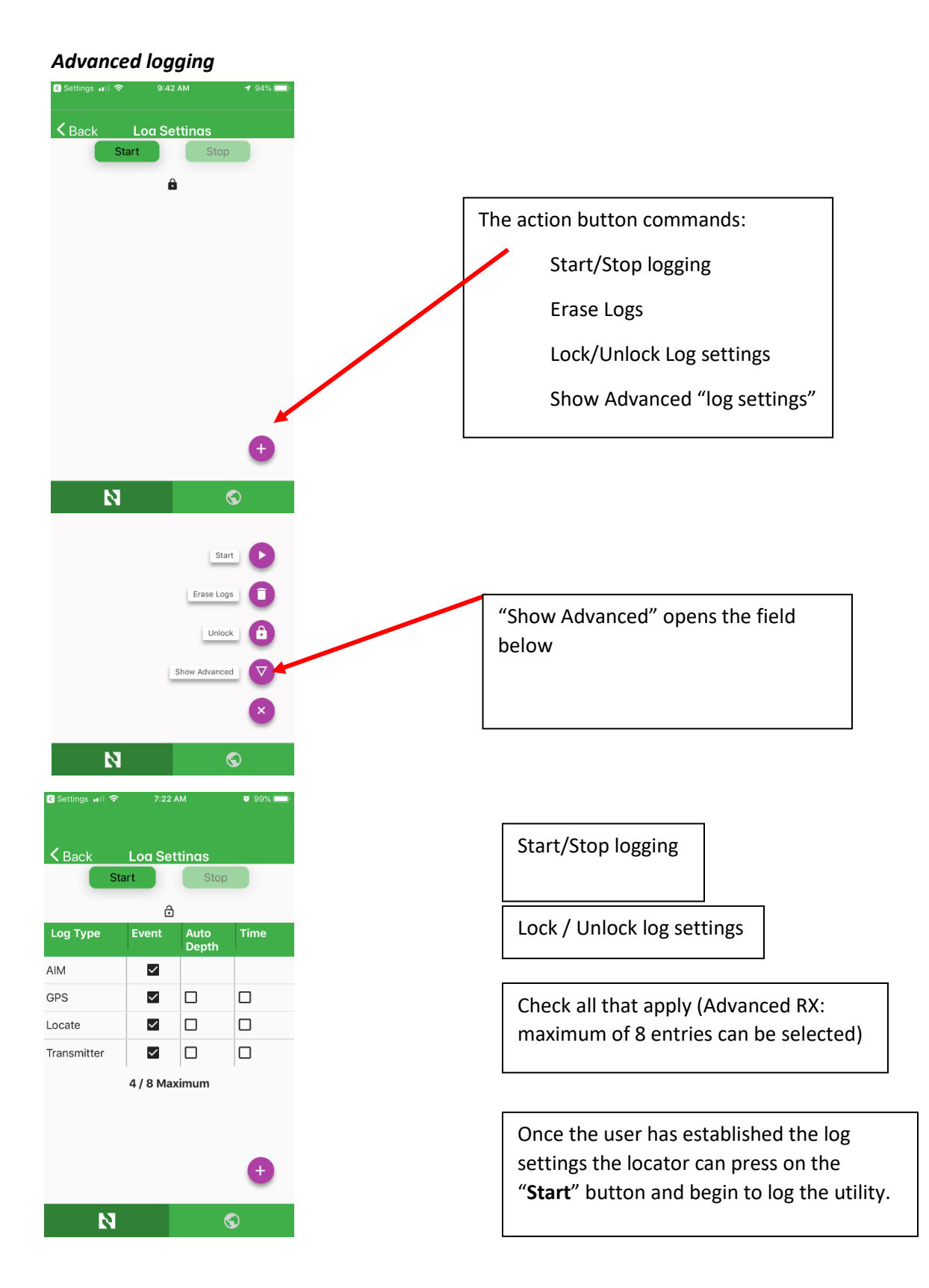

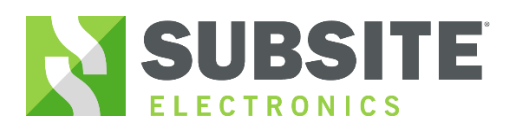

#### *Download Logs Method 1:*

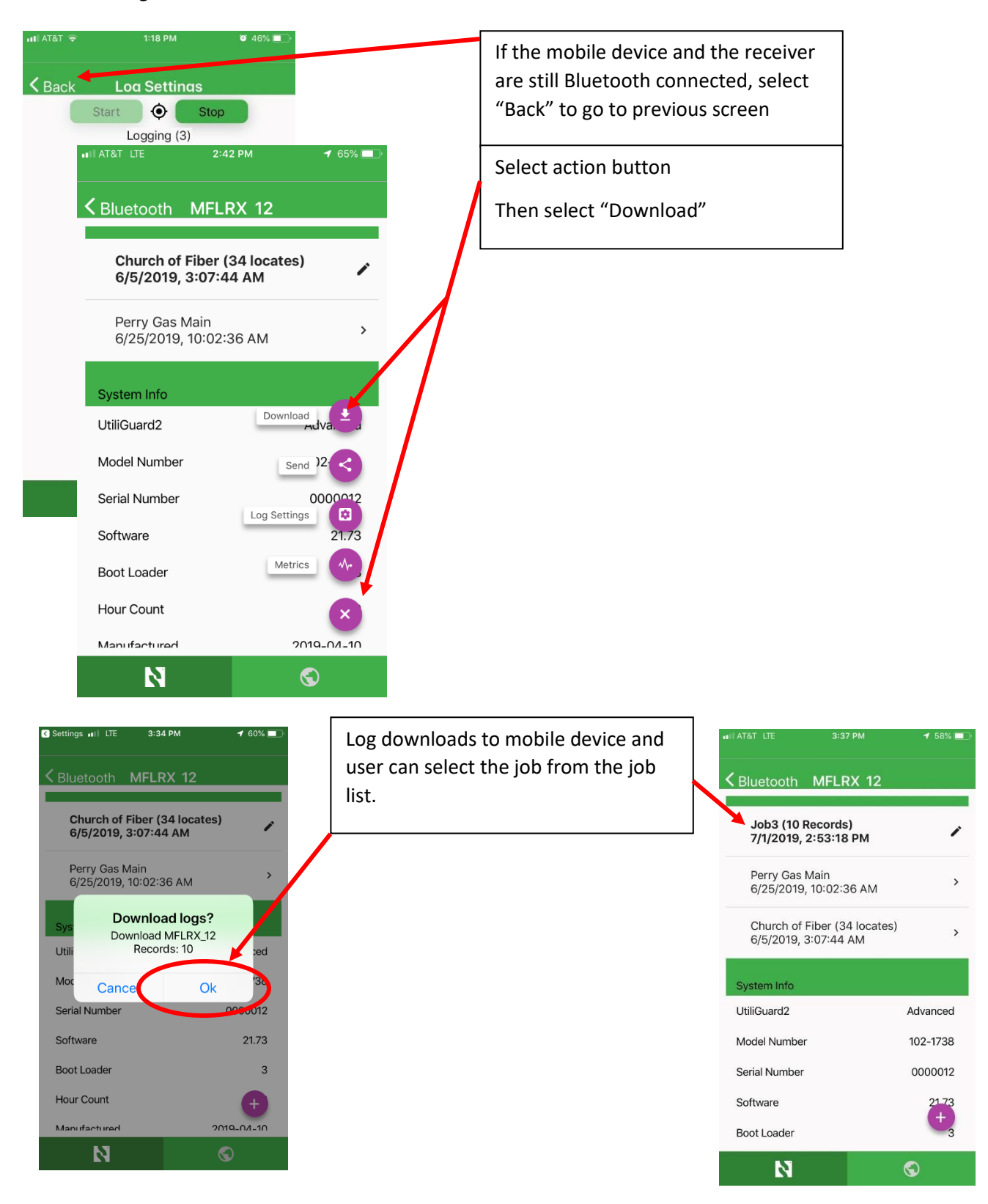

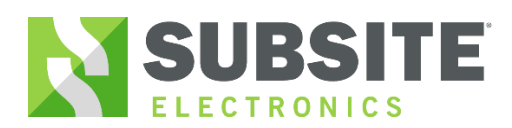

#### *Download Logs Method 2:*

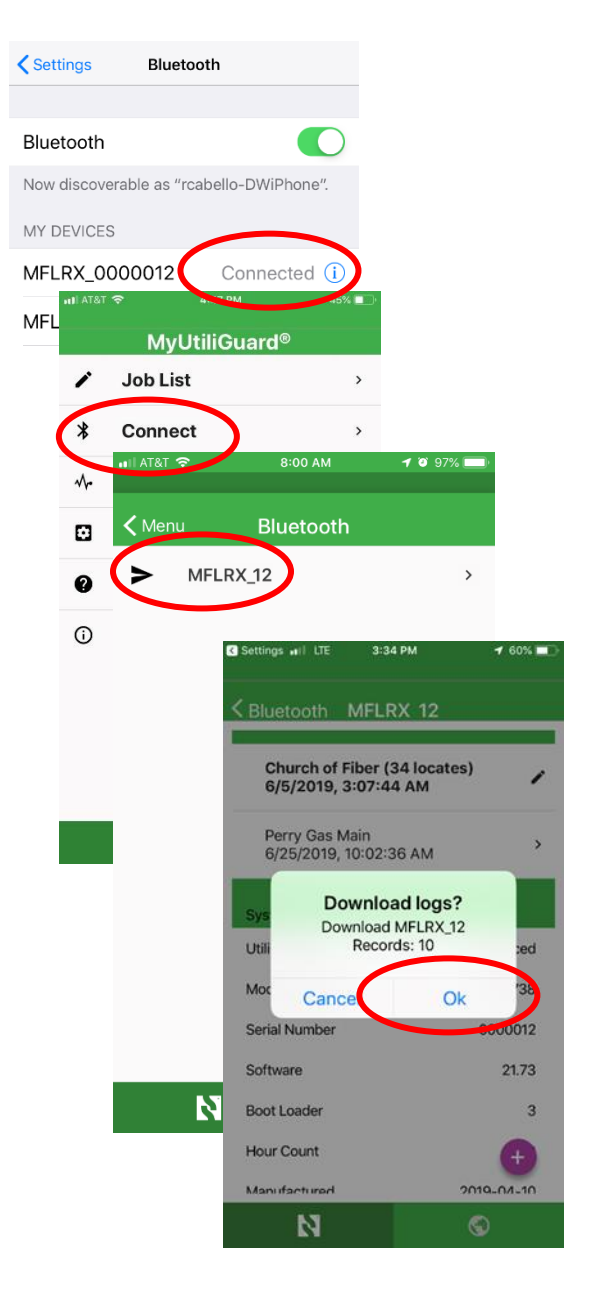

Bluetooth connect the mobile device to the receiver. Open the MyUtiliGuard app and download the log.

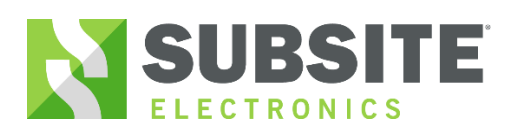

#### *Share log file:*

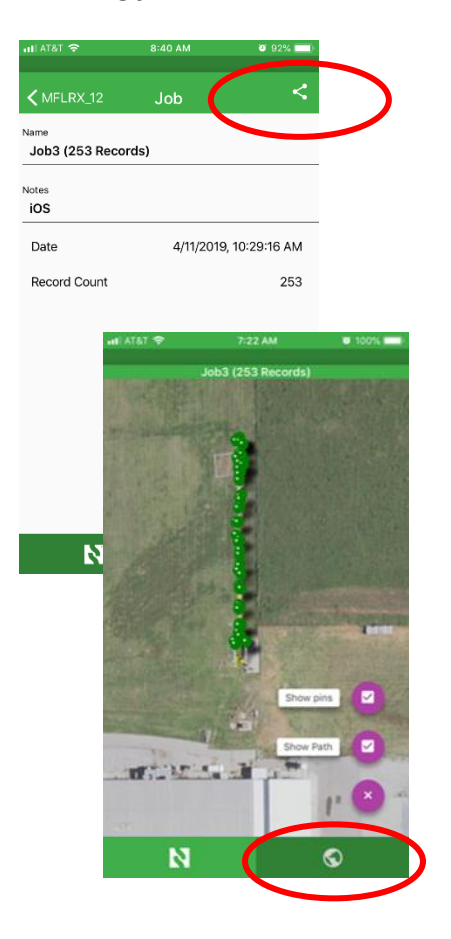

Job can be sent via email or opened via Google earth.

*If a GPS fix is not acquired a KML file will not generate.*

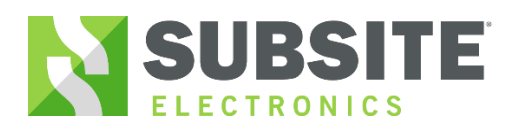

 $\Gamma$ 

# *MyUtiliGuard App*

#### *Job List:*

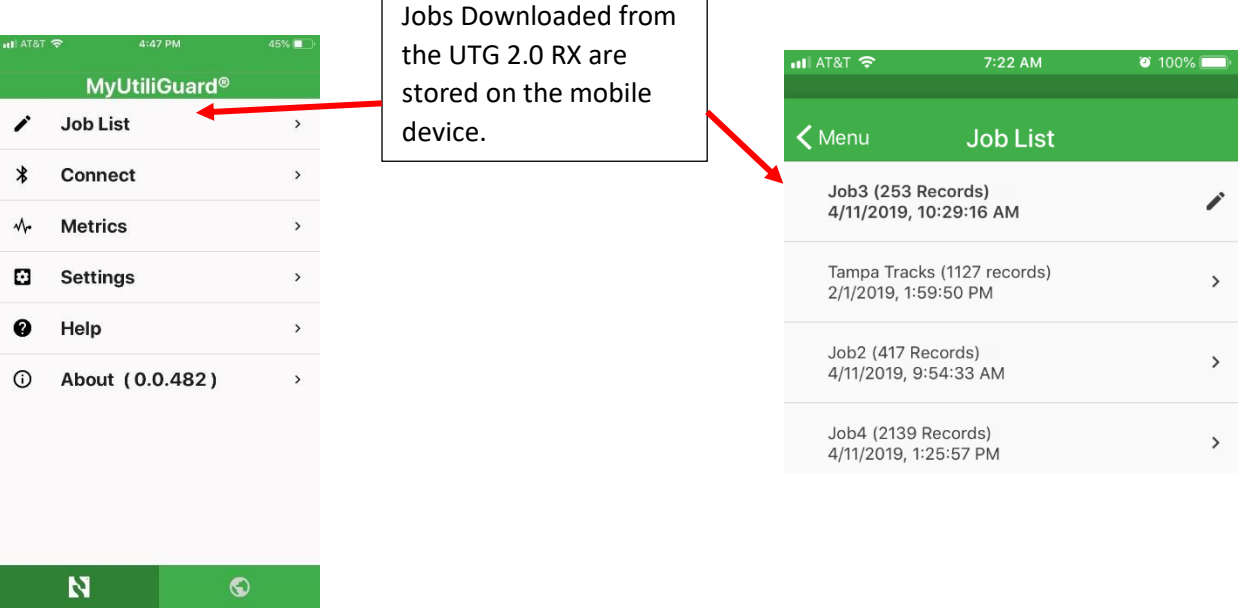

٦

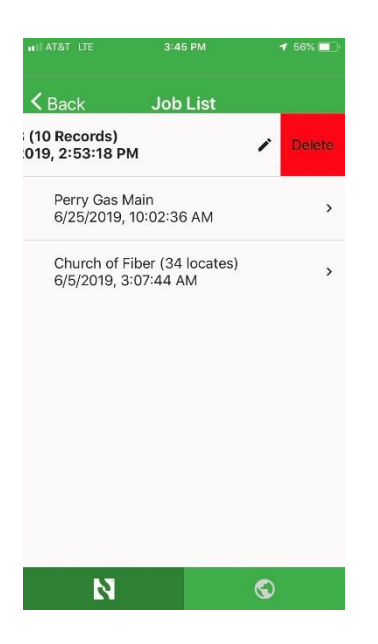

To delete a log file from the mobile device, Swipe left and select the delete button.